## Edge 웹 브라우저 쿠키 삭제 매뉴얼

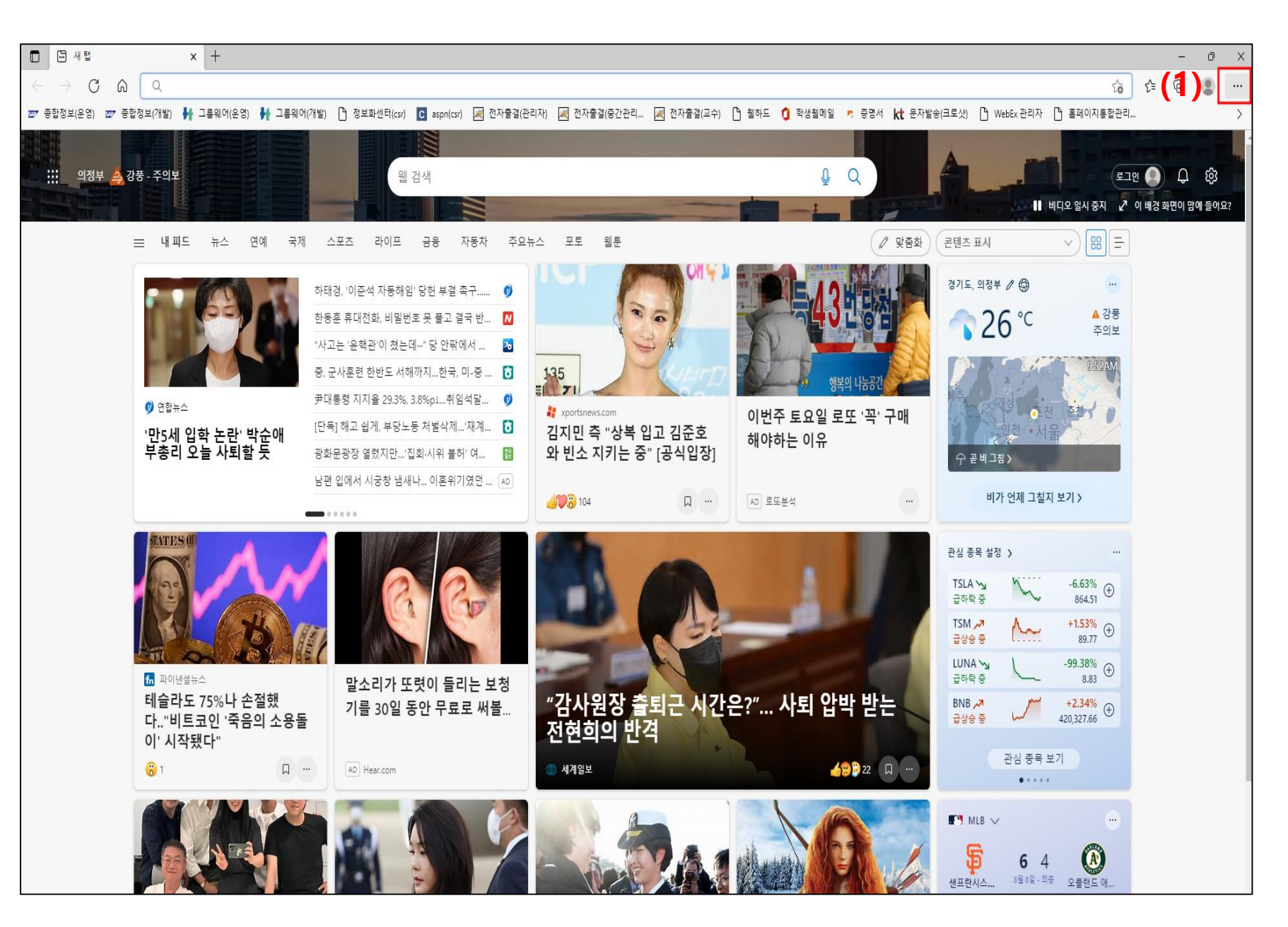

## 1. 브라우저 우측 상단 ... 클릭

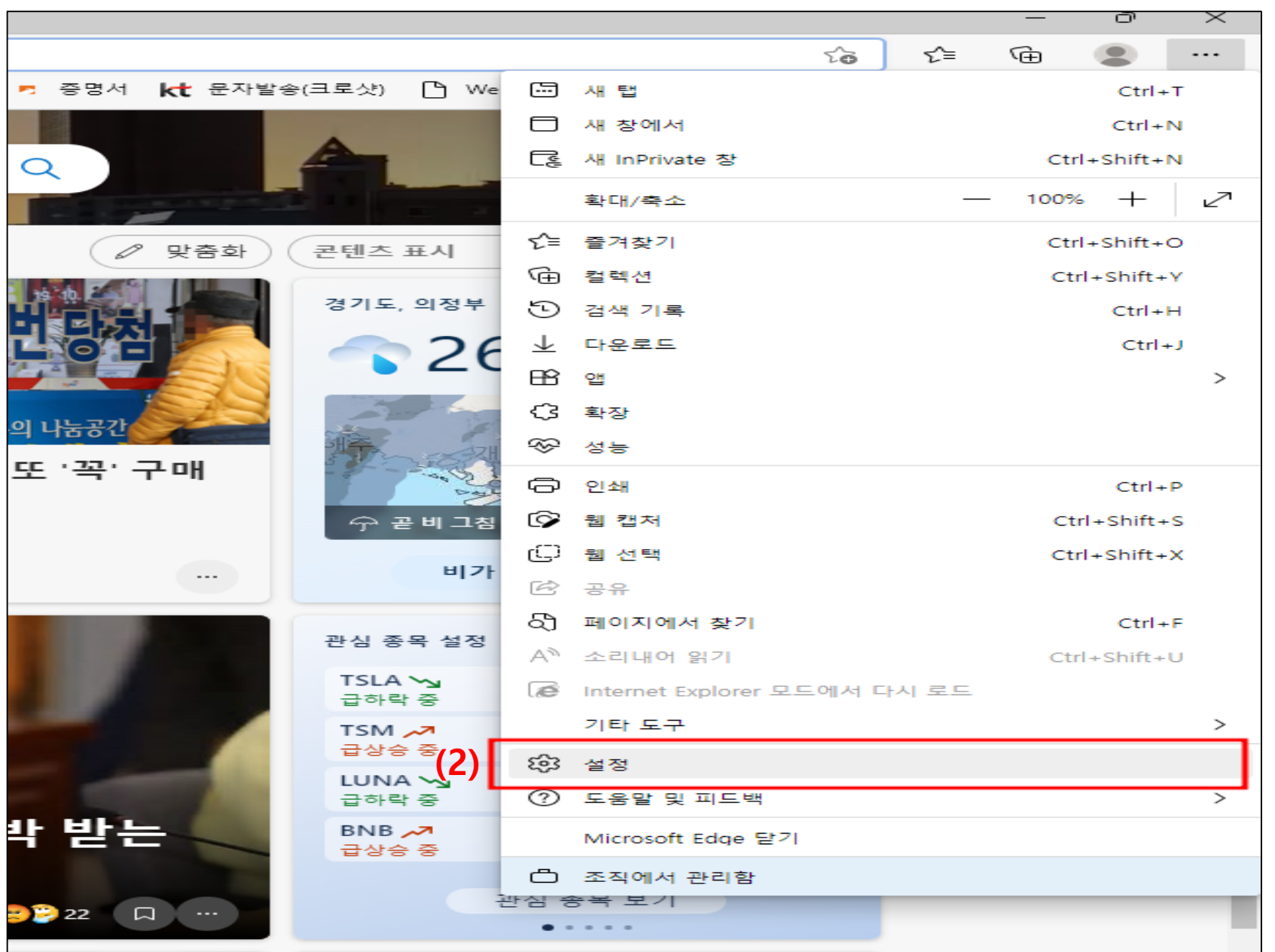

2. 설정 클릭

![](_page_3_Picture_38.jpeg)

3. 쿠키 및 사이트 권한 클릭

및 삭제 클릭

4. 쿠키 및 사이트 데이터 관리

![](_page_4_Picture_19.jpeg)

![](_page_5_Figure_0.jpeg)

## 6. 모두 제거 클릭

7. 지우기 클릭